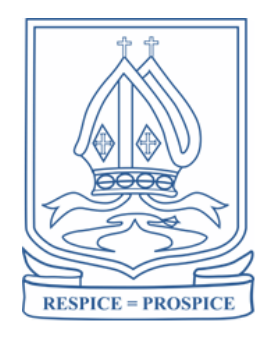

# **Blue Coat Church of England Academy**

Birmingham Street, Walsall, West Midlands, WS1 2ND Tel: 01922 720558 Email: postbox@bluecoatacademy.org Website: www.bluecoatacademy.org

Principal: Mr D Smith

17<sup>th</sup> November 2020

Dear Parent/Carer,

#### **Sixth Form Virtual Parents' Evening Thursday 26th November 2020 - Online Appointment Booking**

I would like to invite you to attend our Virtual Parents' Evening on Thursday 26th November 2020. This evening will give you the opportunity to speak to subject teachers via video call regarding your child's progress.

The school uses an online appointment booking system. This allows you to choose your own appointment times with teachers and you will receive an email confirming your appointments.

Appointments can be made from 4.00pm on Wednesday 18<sup>th</sup> November 2020 and will close on Thursday 26th November at 1.00pm. Should you wish to make any changes after this time please contact the school office or email us on updatemydata@bluecoatacademy.org.

Please visit https://bluecoatcofeacademy.parentseveningsystem.co.uk/ to book your appointments.

A short guide on how to add appointments is included with this letter and information on how to attend the video call appointments can be found via the following link: [https://support.parentseveningsystem.co.uk/article/801-video-parents-how-to-attend-appointments-over](https://support.parentseveningsystem.co.uk/article/801-video-parents-how-to-attend-appointments-over-video-call)[video-call.](https://support.parentseveningsystem.co.uk/article/801-video-parents-how-to-attend-appointments-over-video-call)

If you do not have access to the internet, please contact the school office to inform us of this in order for us to make alternative arrangements for a phone call if possible.

Yours sincerely

Mrs S Vernon Non-Teaching Head of Sixth Form

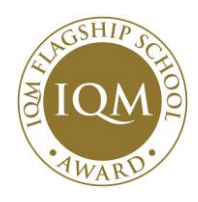

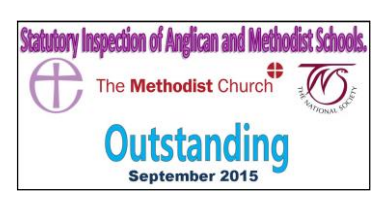

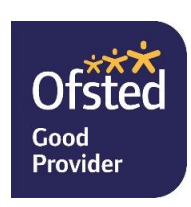

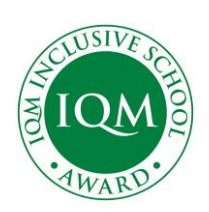

### **Parents' Guide for Booking Appointments**

Browse to https://bluecoatcofeacademy.schoolcloud.co.uk/

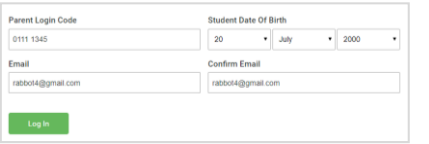

#### **Step 1: Login**

Fill out the details on the page then click the *Log In* button. A confirmation of your appointments will be sent to the email address you provide. Enter your unique login code shared by the school.

## This parents' evening is an opportunity to meet<br>your child's teacher. Please enter the school vii<br>the main entrance and sign in at reception. Click a date to cont Thursday, 16th March Friday, 17th March

#### **Step 2: Select Parents' Evening**

Click on the date you wish to book. Unable to make all of the dates listed? Click *I'm unable to attend*.

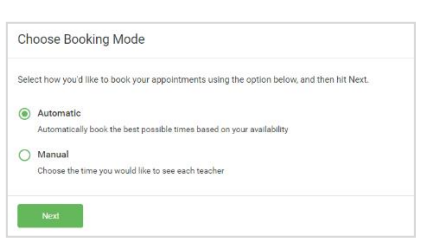

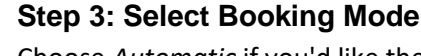

**Step 4: Choose Teachers**

Choose *Automatic* if you'd like the system to suggest the shortest possible appointment schedule based on the times you're available to attend. To pick the times to book with each teacher, choose *Manual*. Then press *Next*. We recommend choosing the automatic booking mode when browsing on a mobile device.

If you chose the automatic booking mode, drag the sliders at the top of the

Select the teachers you'd like to book appointments with. A green tick

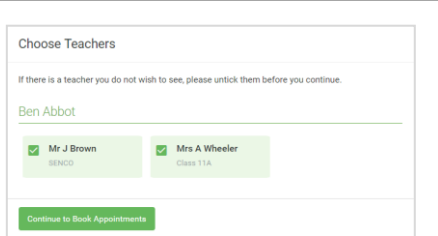

## **Confirm Appointment Times**  $17:10$  $17:2$  $17:4$

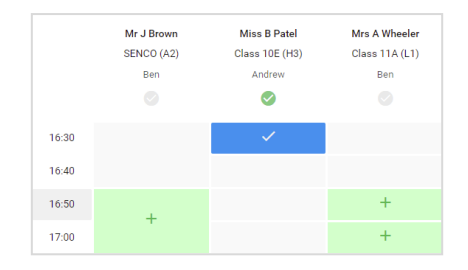

#### **Step 5a (Automatic): Book Appointments**

screen to indicate the earliest and latest you can attend.

indicates they're selected. To de-select, click on their name.

If you chose the automatic booking mode, you'll see provisional appointments which are held for 2 minutes. To keep them, choose Accept at the bottom left. If it wasn't possible to book every selected teacher during the times you are able to attend, you can either adjust the teachers you wish to meet with and try again, or switch to manual booking mode (Step 5b).

#### **Step 5b (Manual): Book Appointments**

Click any of the green cells to make an appointment. Blue cells signify where you already have an appointment. Grey cells are unavailable.

To change an appointment, delete the original by hovering over the blue box and clicking *Delete*. Then choose an alternate time.

You can optionally leave a message for the teacher to say what you'd like to discuss, or raise anything beforehand.

Once you're finished booking all appointments, at the top of the page in the alert box, press *click here* to finish the booking process.

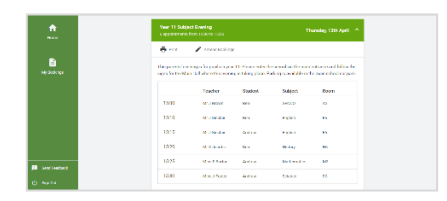

#### **Step 6: Finished**

All your bookings now appear on the My Bookings page. An email confirmation has been sent and you can also print appointments by pressing *Print*. Click *Subscribe to Calendar* to add these and any future bookings to your calendar.

To change your appointments, click on *Amend Bookings*.